## **KLANG: konductor | QUICK START**

or SD/Q

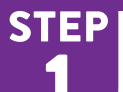

# CONNECTIONS

- 1 Switch power on. Connect a computer directly or via a switch to CONTROL A.
- **O** Network activity LEDs will start to blink.
- 2 Connect a Wireless AP or DiGiCo SD/Q to **CONTROL B.**

 :konductor uses a DHCP client and will automatically configure its IP address. Without a DHCP server reply a link-local IP address (169.254.x.y) will be self-assigned. An additional fixed IP address can be configured via KLANG:app (e.g. on the front display, requires USB keyboard) >CONFIG>INFO>Set>Set fixed IP.

A As per default ALL network ports (CONTROL A/B, LINK, Front) are connected to the **same internal switch**, and must therefore not be connected externally to the same network/ switch to prevent network loops.

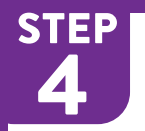

# IO & ROUTING

- 1 Install required DMI cards, e.g. Dante, MADI or Optocore.
- $\triangle$  Power off the device before swapping cards!

**O** Per default DMI 1 delivers the first 64 input channels and DMI 2 input channels 65–128. All 16 Mixes are returned to channels 1–32 of each DMI card per default.

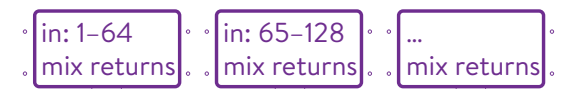

2 Go to >CONFIG>ROUTING and check routings TO: and FROM: 3Diem. Set clock source or apply different routing choices e.g. to convert between DMI cards or to the CUE output.

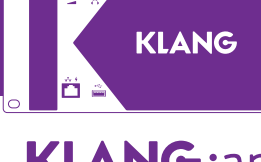

**STEP** 

 $\mathbf{D}$ 

## **KLANG:app**

- 1 Download & Launch KLANG:app www.KLANG.com/app
- 2 Go to CONFIG>CONNECT to choose your device.

 No devices found? Check if one of the available IP addresses of the computer as shown in KLANG:app is in the same range as one of KLANG:konductor's IP addresses (via touch display). Further, check computer's network adapter for connection status.

A If the computer is connected via Ethernet and WiFi to the same network, WiFi should be disabled as running two active network connections could interfere with the device discovery process.

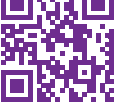

 $\curvearrowright$ 

3 For the DiGiCo Console Link see: www.KLANG.com/digico

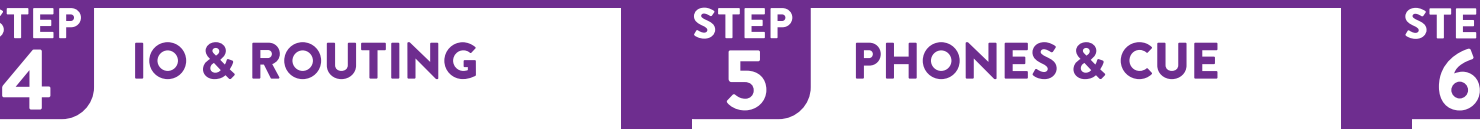

1 Activate Engineer CUE via front touch display or KLANG:app

$$
\begin{array}{|c|c|c|c|}\n\hline\n\textbf{G} & \textbf{Mix} & 1 & \textbf{Mix} & 2 & \textbf{Mix} & 2 & \textbf{Mix} & 1 \\
\hline\n\textbf{G} & \textbf{Mix} & \textbf{Mix} & 2 & \textbf{Mix} & 2 & \textbf{Mix} & 1 \\
\hline\n\textbf{G} & \textbf{Mix} & \textbf{Mix} & 2 & \textbf{Mix} & 2 & \textbf{Mix} & 1 \\
\hline\n\textbf{G} & \textbf{Mix} & \textbf{Mix} & 2 & \textbf{Mix} & 2 & \textbf{Mix} & 1 \\
\hline\n\textbf{G} & \textbf{Mix} & \textbf{Mix} & 2 & \textbf{Mix} & 2 & \textbf{Mix} & 1 \\
\hline\n\textbf{Mix} & \textbf{Mix} & \textbf{Mix} & 2 & \textbf{Mix} & 2 & \textbf{Mix} & 1 \\
\hline\n\textbf{Mix} & \textbf{Mix} & \textbf{Mix} & 2 & \textbf{Mix} & 2 & \textbf{Mix} & 1 \\
\hline\n\textbf{Mix} & \textbf{Mix} & \textbf{Mix} & 2 & \textbf{Mix} & 2 & \textbf{Mix} & 1 \\
\hline\n\textbf{Mix} & \textbf{Mix} & \textbf{Mix} & 2 & \textbf{Mix} & 2 & \textbf{Mix} & 1 \\
\hline\n\textbf{Mix} & \textbf{Mix} & \textbf{Mix} & 2 & \textbf{Mix} & 2 & \textbf{Mix} & 1 \\
\hline\n\textbf{Mix} & \textbf{Mix} & \textbf{Mix} & 2 & \textbf{Mix} & 2 & \textbf{Mix} & 1 \\
\hline\n\textbf
$$

2 Select a mix to be cued

**O** Per default the CUE output is routed to the headphone amp. Otherwise, check and set routing as described in STEP 4.

- 3 Connect In-Ears or Headphones to the front.
- 4 Adjust volume with the volume control knob. Push to extend or retract.

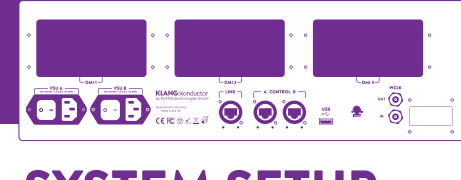

## SYSTEM SETUP

A For the next steps, work in Admin mode: Click and hold CONFIG for 3 seconds.

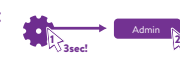

### 1 Go to CONFIG>SYSTEM:

**STEP** 

2

Activate Root Intensity EQs if required. Specify sampling rate. (SINGLE 48kHz or DOUBLE 96kHz).

 $\bullet$  Regardless of these settings, : konductor does not reduce the input channel count or number of mixes.

### 2 To apply these changes, click and hold RESTART for 3 seconds.

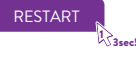

**O** This device does not offer sample rate conversion (SRC) and must therefore run with the same sample rate as the incoming audio stream. Or the DMI card must offer SRC itself.

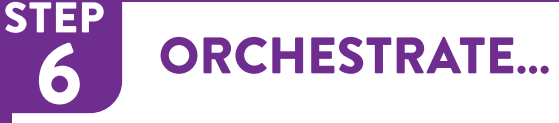

- 1 Go to CONFIG > CHANNELS and set colors, icons and edit channel names. Assign channels to individual groups.
- 2 Create immersive in-ear mixes using STAGE and FADERS.
- 3 For further information on setup, mixing and KLANG:app tutorials visit: www.KLANG.com/app

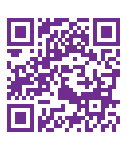

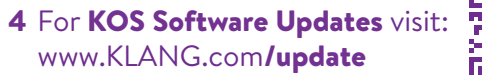

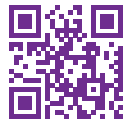

## **KLANG: konductor | TECHNICAL DATA**

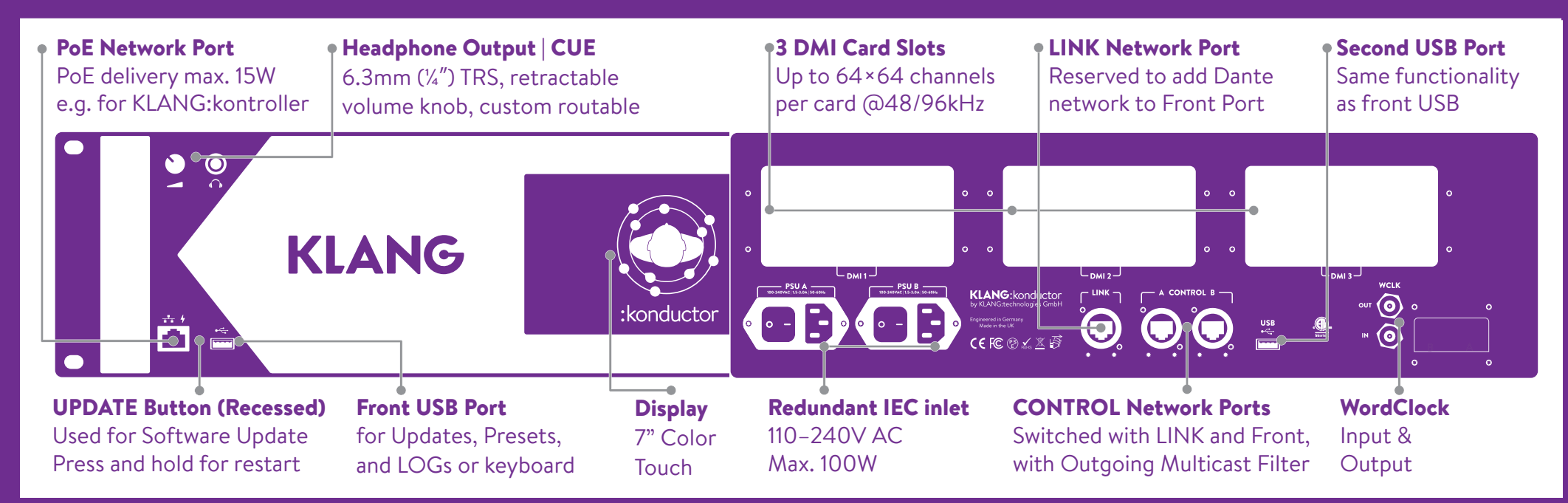

### KONTROLLER LINK .....

- 1 For control: Connect a : kontroller to the front port and assign a :konductor mix to the :kontroller.
- 2 For audio: Install a DMI-Dante into :konductor. Connect its Dante port to the LINK port.
- A The KLANG Control and Dante network are now the same network as they

are connected to the same internal switch. CONTROL A/B provides a multicast filter, i.e. no multicast traffic will leave on these ports. It is safe to connect Wireless APs or consoles on these ports, but Dante will not work through these ports.

**O** If Control and Dante are required to stay separate networks, see the VLAN in-depth guide: www.KLANG.com/vlans

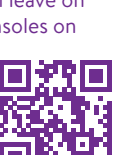

MC

MC

SD/Q

**DANTE** 

0

### SPECIFICATIONS

- ¼ ms processing latency (without IO cards)
- 2 × USB port for software updates and preset exchange
- 1 × Studio grade headphone amp with volume control
- 7 inch color touch display for direct mix access and cueing
- Dual redundant Power Supply
- 1 × RJ45 Front Ethernet port with PoE delivery
- 2 × RJ45 EtherCON Control Ethernet ports
- 1 × RJ45 EtherCON Ethernet LINK port
- 128 Inputs / 16 Mixes @ 48 and 96kHz
- Root Intensity EQs
- Word Clock input and output
- 192×192 channel audio network router
- Size: 43.5 / 13.3 / 26.8 cm
- Front panel: 48.5cm | 19'' | 3 RUs
- Weight: 6.3kg

#### WARNINGS & PRECAUTIONS

Do not remove covers. Connect only to main sockets outlets with protective earth. Do not handle power cords with wet hands. Do not expose to water or other types of Iiquids or moisture (rain, fog dew etc.). Operating temperature: 0°C–50°C (32°F–122°F). Do not expose to heat sources.

#### COMPLIANCE & SAFETY | WARRANTY

See separate Safety sheet and Warranty included in the product's packaging.

#### WEEE – RECYCLING

According to RL2002/96/EG (WEEE — Directive on Waste Electrical and Electronic Equipment) electronic equipment has to be recycled and does not belong in the standard waste. If you are unsure how to recycle this product please contact us and we will recycle the device for you.

#### FOSS

This product contains free and open source software. For licensing information see: www.KLANG. com/license or open KLANG:app > CONFIG > About or type the IP address of KLANG:konductor into an internet browser on a computer connected to the same network.

© KLANG:technologies GmbH, Aachen, Germany, 2021. All rights reserved. No part of this document may be reproduced or transmitted in any form or by any means—electronic, mechanical, photocopy, recording, or otherwise—without written permission by KLANG:technologies GmbH | Wespienstr. 8-10 | 52062 Aachen | Germany. +49 241 89 03 01 22 – support@KLANG.com – www.KLANG.com/konductor